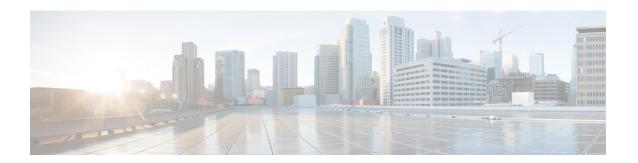

## Connect Connector to Cisco Catalyst 9800 Series Wireless Controllers

Configure and Test the Connection Between Connector and Catalyst 9800 Controller, on page 1

# Configure and Test the Connection Between Connector and Catalyst 9800 Controller

#### Before you begin

- 1. Deploy a connector OVA and activate it using a token from Cisco Spaces.
- 2. Note down the IP address of a Catalyst 9800 controller that is reachable from the Cisco Spaces: Connector.
- **3.** On the Catalyst 9800 controller CLI, enter the config mode and enable AAA with local authentication using the **aaa authorization exec default local** and **aaa authentication login default local** commands.

On the Catalyst 9800 controller CLI, run the following command in the **enable** mode:

```
show run | sec aaa
```

From the output that is displayed, copy the configuration for **aaa authorization exec default**. In the **config** mode, append the configuration for local authentication to the copied configuration and configure the appended configuration.

For instance, if the output displays aaa authorization exec default group dnac-network-tacacs-group, the appended configuration is aaa authorization exec default group dnac-network-tacacs-group local. This ensures that the existing configuration is not overwritten.

- **Step 1** Log in to Cisco Spaces.
- **Step 2** In the Cisco Spaces dashboard, choose **Setup > Wireless Networks**.
- **Step 3** Expand the **Connect via Spaces Connector** area using the respective drop-down arrow to display a list of steps.
- Step 4 To test the connectivity from the Connector to an existing Catalyst 9800 controller, click View Controllers in the Step 3 Area
  - a) Click the pencil icon to edit a Catalyst 9800 controller.
  - b) Choose an active Connector from the **Connector** drop-down list to enable the **Test Connectivity** button.

- c) Go to Step 8 to test the connectivity to an existing AireOS controller.
- Step 5 To add a new Catalyst 9800 controller, click Add Controllers from the Step 3 Area.

Figure 1: Add a New Catalyst 9800 controller

| Install Spaces Connector OVA                                                                                                    |                                     |
|----------------------------------------------------------------------------------------------------|-------------------------------------|
| Download and install Spaces Connector OVA as a virtual machine. Download Spaces Connector ${\cal C}$                                             |                                     |
| Configure Spaces Connector                                                                                                    |                                     |
| You will need a token to configure Spaces Connector. You need to connect token. You can optionally configure Spaces Connector to connect via HTT |                                     |
| 0 / 46 connector(s) active                                                                                                    | Create a new token View Connectors  |
| Add Controllers  Add and associate controllers to your Cisco DNA Spaces Connector(s)                                                             |                                     |
| O / 14 controller(s) active                                                                                                    | Add Controllers<br>View Controllers |
| Import Controllers into Location Hiera Once the controllers are added, you can import them into your location his point.                         |                                     |
| 0 / 14 controller(s) imported to location hierarchy                                                                                              | Import Controllers                  |

- **Step 6** From the **Connector** drop-down list, choose a Connector.
- Step 7 Enter the Controller IP address, Controller Name, and from the Controller Type drop-down list, choose Catalyst WLC to connect to a Cisco Catalyst 9800 Series Wireless Controllers.
- **Step 8** Do one of the following:
  - Enter **Netconf username**, **Netconf password**, and **Enable password**. This choice allows the Connector to recover gracefully from NMSP drops and push a fresh configuration to the Catalyst 9800 controller whenever required. If you have not configured an **enable** password in Catalyst 9800 controller you can skip configuring the **Enable password** in this step.
  - Copy the configuration commands in the **Catalyst WLC CLI commands** section and run them manually on the Catalyst 9800 controller CLI.
- **Step 9** (Optional) Run the PING and SSH functionalities to test the reachability to the Catalyst 9800 controller and the credentials by clicking **Test Connectivity**. Note that **Test Connectivity** is available only for an active Connector.

Figure 2: Add a New Catalyst 9800 controller

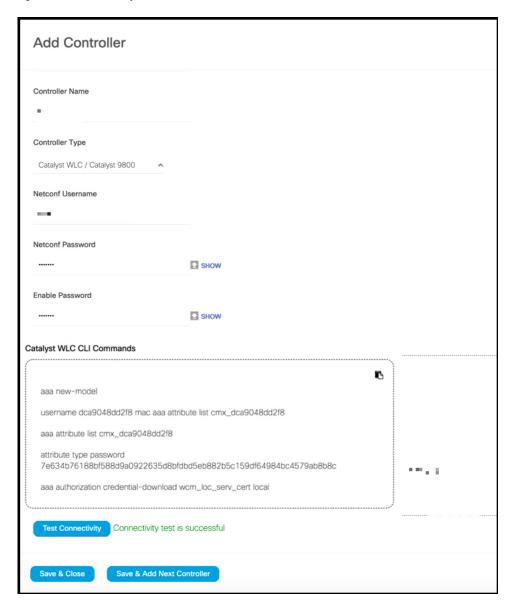

Table 1: Error Description

| Status of PING | Status of SSH Credential Test | Meaning of status message combination and possible checks. |
|----------------|-------------------------------|------------------------------------------------------------|
| SUCCESSFUL     | SUCCESSFUL                    | Connectivity test is successful.                           |

| Status of PING | Status of SSH Credential Test | Meaning of status message combination and possible checks.                                                      |
|----------------|-------------------------------|----------------------------------------------------------------------------------------------------|
| SUCCESSFUL     | FAILED                        | Ping test to the<br>Catalyst 9800 controller is successful.<br>But SSH test has failed. Check the<br>following: |
|                |                               | <b>a.</b> Is SSH enabled on the controller?                                                                     |
|                |                               | <b>b.</b> Is the SSH port 22 of the Catalyst 9800 controller reachable from the Connector?                      |
|                |                               | <b>c.</b> Have you provided accurate SSH read-write credentials?                                                |
| FAILED         | SUCCESSFUL                    | Connectivity test is successful.                                                                                |
| FAILED         | FAILED                        | Both Ping and SSH test to the Catalyst 9800 controller have failed. Check the following:                        |
|                |                               | a. Is there IP connectivity between Connector and controller?                                                   |
|                |                               | <b>b.</b> Is SSH enabled on the Catalyst 9800 controller?                                                       |
|                |                               | c. Is the SSH port 22 of the Catalyst 9800 controller reachable from the Connector?                             |
|                |                               | <b>d.</b> Have you provided accurate SSH credentials?                                                           |
|                |                               | e. Is AAA enabled with local authentication?                                                                    |
|                |                               | f. Are you using an interface that is NOT the wireless management interface for NMSP and SSH connectivity?      |

### Step 10 Click Save, and then click Close.

You can see the new Catalyst 9800 controller in the **Controller Channel** area of the Connector GUI. The Catalyst 9800 controller that is connected successfully to the Connector appears as **Active**. It takes approximately five minutes for the wireless controller to change to the **Active** state. Refresh your window to view the status change. The added Catalyst 9800 controller is also listed in the **Controller Channel** area of the Connector.

Figure 3: Details of the Catalyst 9800 controller

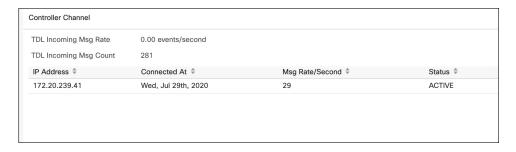

You can multiple Catalyst 9800 controllers to a Connector.

#### What to do next

You can import the added Catalyst 9800 controller to the Cisco Spaces location hierarchy.

Connect Connector to Cisco Catalyst 9800 Series Wireless Controllers